# **Kodak alaris**

# **Kodak** Capture Pro Software

Manuale dell'utente

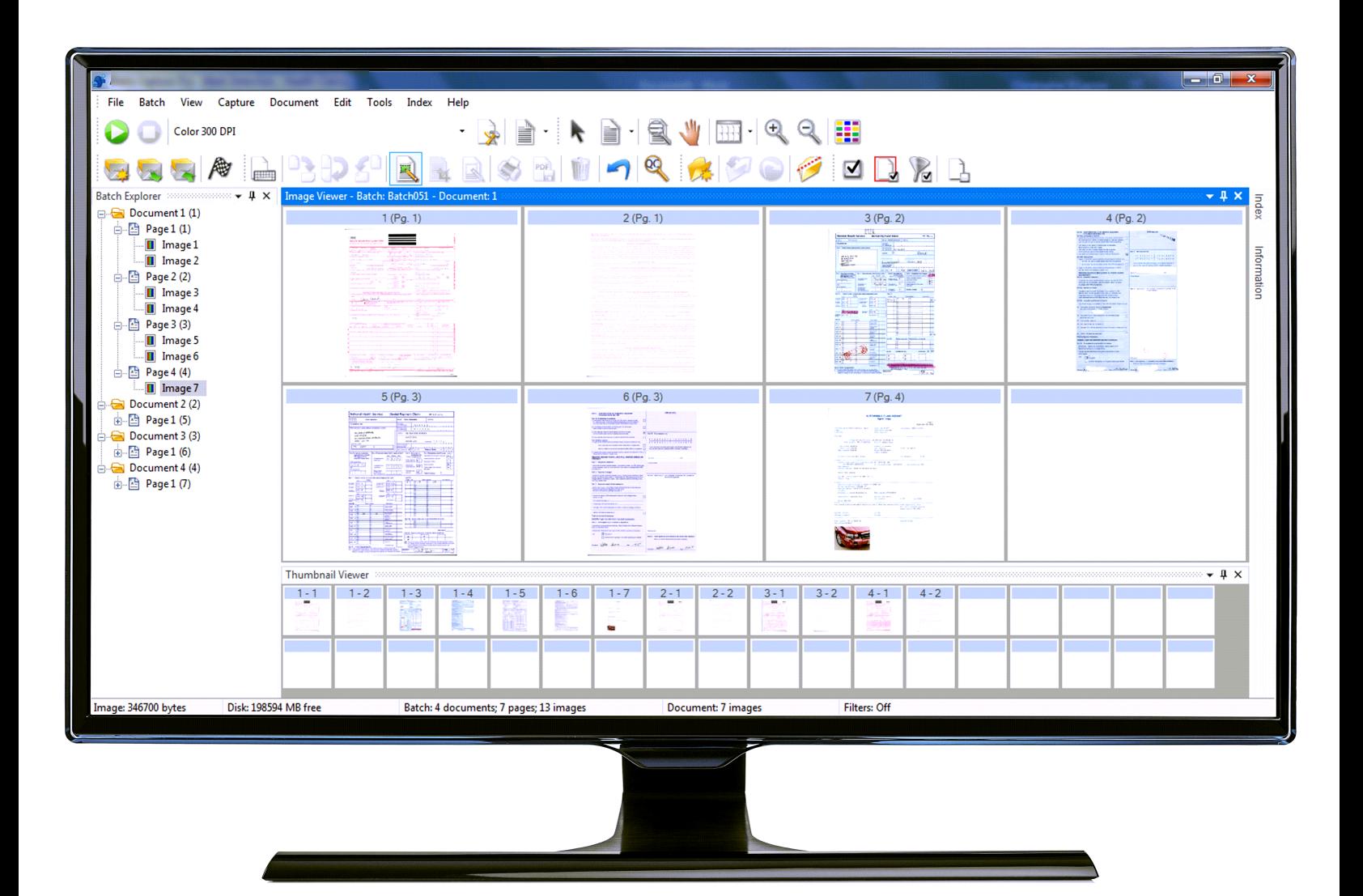

# **Contenuti**

![](_page_2_Picture_10.jpeg)

![](_page_3_Picture_7.jpeg)

<span id="page-4-2"></span><span id="page-4-1"></span><span id="page-4-0"></span>![](_page_4_Picture_165.jpeg)

<span id="page-5-0"></span>![](_page_5_Picture_177.jpeg)

<span id="page-5-1"></span>![](_page_5_Picture_1.jpeg)

- Fare doppio clic sull'icona di Capture Pro Software sul desktop o, in alternativa,
- Andare a: **Start > Programmi > Kodak > Kodak Capture Pro Software**.

### NOTE:

- I client Network Edition segnaleranno con un avviso l'ottenimento della licenza.
- I client Capture Pro Software Network Edition eseguiranno la sincronizzazione iniziale con Capture Pro Server Software.

<span id="page-6-0"></span>**Scelta dello scanner** In occasione del primo avvio di Capture Pro Software, viene visualizzato il messaggio *Lo scanner in uso non è stato selezionato. Eseguire la configurazione adesso?* Fare clic su **Sì** per visualizzare la schermata Impostazione stazione di lavoro. In questa schermata è possibile selezionare lo scanner che si prevede di utilizzare dall'elenco di scanner disponibili. Questi passaggi non sono più richiesti durante gli avvii successivi.

![](_page_6_Picture_74.jpeg)

1. Fare clic su **Seleziona**. Viene visualizzata la schermata Seleziona scanner.

![](_page_6_Picture_75.jpeg)

- 2. Selezionare lo scanner installato sul computer, quindi fare clic su **OK**. Viene visualizzata la schermata Avvio rapido.
- 3. Fare clic su **OK** nella schermata Impostazione stazione di lavoro.
- 4. Selezionare **Importazione automatica** consente di importare immagini nel software Capture Pro senza utilizzare uno scanner fisico o senza necessità di intervento manuale.

<span id="page-7-0"></span>**Avvio rapido** La schermata Avvio rapido fornisce il menu delle funzioni utilizzate più comunemente e dei Riquadri di lavoro.

> La pagina Riquadri di lavoro visualizza le impostazioni lavoro che sono state create. I riquadri appaiono in ordine alfabetico e possono cambiare colore in caso di aggiunta o eliminazione di altri riquadri di lavoro.

![](_page_7_Figure_3.jpeg)

NOTA: i nomi dei lavori contenenti un numero eccessivo di caratteri non si adatteranno al pulsante e verranno troncati. Spostando il mouse sul pulsante, sarà possibile visualizzare il nome del lavoro completo. Si consiglia di utilizzare parole univoche e descrittive come prime parole per il nome del lavoro.

**Gestore batch**: consente di aprire batch di documenti esistenti, creare nuovi batch o visualizzare lo stato dei batch esistenti.

**Menu principale**: consente di visualizzare la schermata principale di Capture Pro Software. È possibile aprire o creare manualmente un nuovo batch, avviare l'acquisizione di un documento, modificare le impostazioni lavoro, modificare gli utenti e i gruppi ed eseguire numerose operazioni di configurazione del sistema.

**Disconnetti**: consente all'utente collegato di disconnettersi.

**Esci**: consente di uscire da Capture Pro Software.

Quando si fa clic su un Riquadro di lavoro, verrà creato un nuovo batch e la scansione verrà avviata come selezionato nell'impostazione lavoro. Dopo aver inviato l'output di un lavoro, la schermata Avvio rapido verrà visualizzata nuovamente.

NOTE:

- Se si è utenti esperti o non si desidera utilizzare i riquadri di lavoro presenti in Avvio rapido, è possibile disattivare questa schermata deselezionando la voce **Visualizzazione Avvio rapido** dalla finestra di dialogo Impostazione stazione di lavoro. Per avere accesso alla finestra di dialogo Impostazione stazione di lavoro, selezionare **File > Impostazione stazione di lavoro** nella schermata principale.
- L'icona "Avvio rapido" presente sulla barra degli strumenti "Visualizza" può essere utilizzata per tornare alla schermata "Avvio rapido" dal "Menu principale".
- L'opzione "Avvio rapido" è disattivata per le versioni *Solo indice*  o *Importazione automatica*.

# <span id="page-8-0"></span>**Finestra di dialogo Gestore batch**

Quando si accede a Capture Pro Software, se Visualizzazione Avvio rapido non è attivata, viene visualizzata la finestra di dialogo Gestore batch. Per visualizzare questa finestra, è anche possibile selezionare **Batch > Apri**. Utilizzare questa casella per gestire tutti i batch associati alle impostazioni di lavoro.

![](_page_8_Picture_122.jpeg)

**Lavori disponibili**: elenca tutte le impostazioni lavoro. Selezionare un batch da una qualsiasi di queste impostazioni lavoro.

![](_page_8_Picture_4.jpeg)

Fare clic per visualizzare tutti i batch in tutte le impostazioni lavoro.

![](_page_8_Picture_6.jpeg)

Fare clic per nascondere tutti i batch in tutte le impostazioni lavoro.

**Batch del lavoro selezionato**: visualizza i campi *Nome lavoro, Nome batch, Ora creazione, Stato batch* e *Bloccato da* per i lavori selezionati.

**Mostra opzioni**: visualizza la finestra di dialogo Mostra opzioni, che consente di selezionare gli stati (ad esempio, *Disponibile*, *Elaborazione in corso* ecc.) da visualizzare nel campo *Stato batch* nella finestra di dialogo Gestore batch.

![](_page_8_Picture_123.jpeg)

**Apri**: visualizza il batch selezionato dall'elenco. Il comando Apri non aprirà un batch indicato come "*In uso*". Per aprire un batch esistente, occorre possedere il permesso di lettura/scrittura della posizione immagine acquisita.

**Nuovo**: consente di visualizzare la finestra di dialogo Nuovo batch, in cui è possibile creare un nuovo batch.

**Rinomina**: visualizza la finestra di dialogo Rinomina batch, in cui è possibile rinominare il batch selezionato.

**Elimina**: elimina il batch selezionato. Viene visualizzata una finestra di dialogo che conferma l'avvenuta eliminazione da parte dell'utente. **Output**: invia il batch da elaborare.

NOTA: per le licenze del gruppo A e B, collegare uno scanner fisico per l'esecuzione dell'output dei batch. Se è necessario effettuare l'output di un batch senza uno scanner collegato, è possibile acquistare una licenza di indicizzazione.

**Chiudi**: chiude la finestra di dialogo.

# <span id="page-9-0"></span>**Creazione di un nuovo batch**

Per eseguire la scansione di documenti, è necessario creare un nuovo batch o aprire un batch esistente al quale inviare i documenti per la scansione. Nella maggior parte dei casi, i lavori da utilizzare sono stati già configurati dall'amministratore di sistema. Tali lavori verranno elencati nella finestra di dialogo Gestore batch.

Per creare un nuovo batch:

1. Lanciare Capture Pro Software. Viene visualizzata la finestra di dialogo Gestore batch.

![](_page_9_Picture_123.jpeg)

2. Selezionare **Nuovo**. Viene visualizzata la finestra di dialogo Nuovo batch.

![](_page_9_Picture_124.jpeg)

- 3. Selezionare un'impostazione lavoro dall'elenco a discesa *Nome lavoro*. Il nuovo batch verrà acquisito e verrà eseguito l'output come definito in questa impostazione lavoro.
- 4. Se necessario, immettere il nome di un nuovo batch nel campo *Nome batch*. Per impostazione predefinita, Capture Pro Software suggerisce un nuovo nome per il batch basato su quello dell'ultimo batch creato per l'impostazione lavoro. Ad esempio, se l'ultimo nome del batch è Health030, il nome predefinito del nuovo batch sarà Health031.
	- NOTA: *(Per i client Network Edition)* quando l'opzione **Attiva numerazione batch al livello del lavoro** è disattivata in Impostazione stazione di lavoro e il nome del batch include la stringa <CONTATORE\_BATCH>, il nome del batch indicherà "**Impostato dal sistema**" e non potrà essere modificato.
- 5. Se necessario, immettere l'**ID documento iniziale**. L'ID documento iniziale è l'ID che si desidera assegnare al primo documento in un batch. Nella maggior parte dei casi, l'ID è 1. Per impostazione predefinita, il software suggerisce un numero di documento iniziale basato sull'Impostazione lavoro.
- 6. Fare clic su **OK**. Il Visualizzatore immagini sarà visualizzato nella finestra principale con il nome batch assegnato dall'utente. Il Visualizzatore immagini, Batch Explorer e il Visualizzatore miniature rimarranno vuoti fino all'avvio della scansione.
- 7. È anche possibile creare un nuovo batch facendo clic sull'icona **Nuovo batch** sulla barra degli strumenti.

![](_page_10_Picture_136.jpeg)

# <span id="page-10-0"></span>**Apertura di un batch esistente**

Per aprire un batch esistente:

- 1. Selezionare **Batch > Apri**. Viene visualizzata la finestra di dialogo Gestore batch. In base alle impostazioni, verranno visualizzati i batch relativi a tutte le impostazioni lavoro.
- 2. Evidenziare il batch desiderato e fare clic su **Apri**. Il batch selezionato verrà visualizzato nel Visualizzatore immagini e in Batch Explorer. A questo punto sarà possibile lavorare con il batch.
- 3. Facendo clic sull'icona **Apri batch** si riapre la finestra di dialogo Gestore batch.

![](_page_10_Picture_9.jpeg)

NOTA: se si esegue la scansione in un ambiente con più scanner e il batch selezionato è già aperto in un'altra stazione di lavoro, Capture Pro Software non consentirà l'apertura del batch. Verrà visualizzato il messaggio: *Impossibile aprire il batch in quanto è attualmente utilizzato da un* altro utente.

# <span id="page-10-1"></span>**Eliminazione di un batch**

Con l'eliminazione di un batch, vengono eliminate sia le immagini sia la struttura di sottodirectory del batch selezionato.

1. Selezionare **Batch > Apri**. Viene visualizzata la finestra di dialogo Gestore batch. In base alle impostazioni, verranno visualizzati i batch relativi a tutte le impostazioni lavoro.

![](_page_11_Picture_38.jpeg)

- 2. Evidenziare il batch che si desidera eliminare e fare clic su **Elimina**. Viene visualizzato il messaggio *Eliminare il batch selezionato "XXXXX"?*
- 3. Fare clic su **OK**.

<span id="page-12-0"></span>**Utilizzo di un lavoro** La presente sezione illustra le procedure basilari per la creazione di un nuovo batch, nonché per la scansione e l'esecuzione dell'output di un batch esistente. Informazioni dettagliate sull'indicizzazione, l'impostazione delle aree OCR, la lettura delle patch, la selezione di diverse origini di output ecc. sono disponibili nel Manuale dell'amministratore di *Kodak* Capture Pro Software.

- NOTA: quando si utilizza Capture Pro Software, sono disponibili diversi metodi per completare un'azione. Ad esempio, se si desidera aprire un batch, è possibile selezionare **Batch > Apri** dalla barra dei menu, fare clic sul pulsante della barra degli strumenti **Apri batch** o premere il tasto di scelta rapida **F3**. Ai fini del presente manuale, tutte le azioni vengono descritte secondo le funzioni disponibili nella **barra dei menu**. Per un elenco completo dei menu, dei pulsanti della barra degli strumenti e dei tasti funzione, consultare la sezione *["L'interfaccia](#page-20-2)  [utente" a pagina 17](#page-20-2).*
- 1. Qualora Capture Pro Software non sia stato ancora avviato, farlo ora. Viene visualizzata la finestra di dialogo Gestore batch.

![](_page_12_Picture_95.jpeg)

2. Fare clic su **Nuovo**. Viene visualizzata la schermata Nuovo batch.

![](_page_12_Picture_96.jpeg)

3. Selezionare l'impostazione lavoro desiderata dall'elenco a discesa *Nome lavoro*. I campi Nome batch e ID documento iniziale vengono compilati automaticamente ma, se lo si desidera, possono essere modificati.

4. Fare clic su **OK**. Viene visualizzata la schermata principale e sarà possibile avviare la scansione.

![](_page_13_Figure_1.jpeg)

- 5. Collocare la pila di documenti da acquisire nel vassoio di entrata dello scanner.
- 6. Fare clic su **Avvia**. Lo scanner caricherà le pagine.
- 7. Una volta eseguita la scansione dei documenti, è possibile applicare tutte le opzioni di modifica necessarie (ad esempio, rimozione delle pagine vuote, rotazione delle immagini, ritaglio delle immagini ecc.). Per una breve descrizione di alcune delle opzioni disponibili, consultare la sezione ["Opzioni di modifica" a pagina 11.](#page-14-0)
- 8. Una volta modificato il batch come desiderato, selezionare **Batch > Output**. L'output del batch si avvia e viene visualizzata la schermata Nuovo batch, che consente di avviare un'altra sessione di scansione mentre è in corso l'elaborazione in background.
	- NOTA: per le licenze del gruppo A e B, collegare uno scanner fisico per l'esecuzione dell'output dei batch. Se è necessario effettuare l'output di un batch senza uno scanner collegato, è possibile acquistare una licenza di indicizzazione.

Le immagini acquisite verranno inviate alla posizione designata.

<span id="page-14-0"></span>**Opzioni di modifica** Prima di eseguire l'output del batch, rivedere le immagini per verificare che abbiano le caratteristiche desiderate. Per eventuali modifiche, utilizzare i rispettivi strumenti di modifica. La presente sezione illustra le procedure per alcune delle opzioni di modifica più comunemente usate (ad esempio, rotazione, eliminazione, ritaglio delle immagini ecc.). Le procedure per la divisione e l'unione delle immagini sono riportate nel Manuale dell'amministratore di *Kodak* Capture Pro Software.

> Tutte le opzioni di menu e della barra degli strumenti sono descritte nel Capitolo 2, *L'interfaccia utente*.

![](_page_14_Picture_4.jpeg)

<span id="page-14-1"></span>**Rotazione delle immagini** Con Capture Pro Software è possibile ruotare automaticamente le immagini mentre ne viene eseguita la scansione o ruotarle manualmente al termine della scansione. Le immagini vengono ruotate di 90, 180 o 270° in senso orario.

Per ruotare manualmente le immagini in un batch esistente:

1. Fare clic su immagini, pagine o documenti, singolarmente o in gruppi, dall'elenco Batch Explorer o nel Visualizzatore immagini.

![](_page_14_Picture_8.jpeg)

2. Selezionare **Strumenti > Ruota > 90, 180** o **270**. Le immagini ruotate verranno visualizzate nel Visualizzatore immagini.

![](_page_15_Picture_1.jpeg)

<span id="page-15-0"></span>**Disegno di una regione** Lo strumento Disegna regione consente di tracciare un rettangolo attorno a una parte di un'immagine e di svuotare quindi l'area all'interno del rettangolo mediante il comando **Svuota** o di ritagliare l'immagine in base alle dimensioni del rettangolo mediante il comando **Ritaglia**.

- 1. Fare clic sull'immagine che si desidera ritagliare o svuotare nel Visualizzatore immagini.
- 2. Selezionare **Strumenti > Disegna regione**.
- 3. Fare clic e trascinare il cursore dell'area di disegno per creare un rettangolo sopra la parte dell'immagine che si desidera selezionare. Rilasciare il cursore. Il rettangolo è ora di colore verde.

![](_page_15_Picture_6.jpeg)

4. A questo punto è possibile ritagliare o svuotare l'area.

Per eliminare una regione:

• Fare clic con il pulsante destro del mouse sull'immagine che contiene il rettangolo verde e selezionare **Deseleziona zona**.

![](_page_15_Picture_11.jpeg)

<span id="page-15-1"></span>**Ritaglio delle immagini** È possibile ritagliare un'area all'esterno del rettangolo creato tramite lo strumento Disegna regione usando l'opzione Ritaglia.

- 1. In Batch Explorer, fare clic sull'immagine da ritagliare. L'immagine selezionata verrà evidenziata in rosso nel Visualizzatore immagini.
- 2. Selezionare **Strumenti > Disegna regione**.
- 3. Fare clic e trascinare il cursore dell'area di disegno per creare un rettangolo sopra la parte dell'immagine che si desidera salvare. Rilasciare il cursore. Il rettangolo è ora di colore verde.
- 4. Selezionare **Strumenti > Ritaglia**. L'area dell'immagine all'esterno del rettangolo verde verrà eliminata e nel Visualizzatore immagini resterà solo l'area selezionata.

![](_page_15_Picture_17.jpeg)

5. Fare clic su **Sì** per salvare l'impostazione.

## <span id="page-16-0"></span>**Cancellazione di una parte specifica di un'immagine**

![](_page_16_Picture_1.jpeg)

<span id="page-16-1"></span>**Inserimento di pagine in allegato**

![](_page_16_Picture_3.jpeg)

### <span id="page-16-2"></span>**Ripetizione della scansione di immagini**

![](_page_16_Picture_5.jpeg)

Se si desidera cancellare una parte di un'immagine, è possibile tracciare un'area sull'immagine e utilizzare lo strumento Svuota. L'area all'interno del rettangolo verrà cancellata.

- 1. In Batch Explorer, fare clic sull'immagine da svuotare.
- 2. Selezionare **Strumenti > Disegna regione**.
- 3. Fare clic e trascinare il cursore dell'area di disegno per creare un rettangolo sopra la parte dell'immagine che si desidera svuotare. Rilasciare il cursore. Il rettangolo è ora di colore verde.
- 4. Selezionare **Strumenti > Svuota**. Nell'immagine sarà ora visualizzata un'area vuota in corrispondenza del rettangolo verde.
- 5. Fare clic su **Sì** per salvare l'impostazione.

Questa opzione consente di effettuare la scansione di pagine aggiuntive all'interno di un documento esistente.

- 1. In Batch Explorer, selezionare il documento di destinazione dell'allegato.
- 2. Fare clic su **Documento > Allega pagina**.
- 3. Eseguire la scansione delle immagini. Le nuove pagine saranno visualizzate alla fine del documento selezionato.

Quando si rivede il batch delle immagini acquisite, potrebbe risultare opportuno eseguire una nuova scansione di alcuni documenti.

1. Evidenziare la pagina o le pagine per le quali si desidera eseguire una nuova scansione.

![](_page_16_Figure_18.jpeg)

- 2. Posizionare gli originali nell'ordine corretto all'interno dello scanner.
- 3. Fare clic sull'icona **Riesegui scansione**. Le immagini verranno acquisite nuovamente e collocate nelle posizioni di scansione originali.

<span id="page-16-3"></span>

**Eliminazione di immagini** Se si desidera eliminare alcune immagini selezionate da un batch, procedere come segue:

- 1. Selezionare l'immagine da eliminare.
- 2. Selezionare **Modifica > Elimina**. Viene visualizzato il messaggio *Eliminare gli elementi selezionati?*
- 3. Fare clic su **Sì** per confermare l'eliminazione.

## <span id="page-17-0"></span>**Eliminazione di un intervallo di documenti**

È possibile eliminare una serie di documenti in un batch esistente.

1. Selezionare **Documento > Elimina intervallo**. Viene visualizzata la finestra di dialogo Elimina documenti nell'intervallo.

![](_page_17_Picture_126.jpeg)

- 2. Immettere il numero iniziale del gruppo di documenti che si desidera eliminare nel campo *Da numero documento*.
- 3. Immettere il numero finale del gruppo di documenti che si desidera eliminare nel campo *A numero documento*.
- 4. Fare clic su **OK**.

Questa opzione consente di rimuovere le immagini vuote sulla facciata anteriore o posteriore generate dallo scanner.

1. Selezionare **Batch > Rimuovi immagini vuote**. Viene visualizzata la finestra di dialogo Impostazione rimozione immagini vuote.

![](_page_17_Picture_127.jpeg)

- 2. Immettere il numero di documento iniziale nel batch in cui si desidera cercare immagini vuote nel campo *Inizia dal documento*. Il valore predefinito è rappresentato dal documento attivo.
- 3. Definire la soglia delle dimensioni in byte delle immagini da verificare nei campi *Mostra immagini in scala di grigi di seguito* e *Mostra immagini a colori di seguito*. L'impostazione ottimale per i documenti commerciali standard è di 3000 byte in bianco e nero a 200 dpi.
- 4. Fare clic su **Verifica solo lati posteriori** per rimuovere solo i lati posteriori vuoti delle immagini di un batch.
- 5. Fare clic su **Preseleziona tutto** se tutte le immagini sono destinate all'eliminazione.

### <span id="page-17-1"></span>**Rimozione di immagini vuote da un batch**

- 6. Definire il numero di righe e colonne che si desidera visualizzare nel campo *Visualizza layout*. Su una schermata SVGA da 1024 x 768, una matrice di 14 x 7 consente di controllare 98 immagini per schermata.
- 7. Fare clic su **OK** per accettare i valori immessi.

Dopo l'analisi del batch, Capture Pro Software visualizza tutte le immagini che corrispondono ai criteri impostati (ad esempio, facciate posteriori inferiori a 5000 byte) nella finestra Rimuovi immagini vuote. Queste immagini vengono evidenziate in rosso. Tutte le immagini evidenziate in rosso vengono considerate vuote e pronte per l'eliminazione.

![](_page_18_Figure_3.jpeg)

- Se non vengono visualizzate immagini vuote nella finestra Rimuovi immagini vuote, ciò significa che Capture Pro Software non ha individuato alcuna immagine nel batch che corrisponda ai criteri impostati. È possibile fare clic su **Imposta** nella finestra Rimuovi immagini vuote per riaprire la finestra di dialogo Impostazione Rimuovi immagini vuote e immettere valori di soglia più alti (in byte) per le immagini in bianco e nero e/o a colori/in scala di grigi.
- 8. Per impostazione predefinita, tutte le immagini vuote vengono evidenziate in rosso e selezionate per l'eliminazione. Selezionare le immagini vuote che non si desidera eliminare facendo clic su ogni singola immagine. Le immagini non saranno più evidenziate in rosso.
- 9. Utilizzare i pulsanti **Prima schermata, Schermata precedente, Schermata successiva** e **Ultima schermata** per spostarsi tra tutte le possibili immagini vuote del batch.
- 10. Fare clic su **Rimuovi**. Viene visualizzato il messaggio *Rimuovere tutte le immagini selezionate?*
- 11. Selezionare **Sì** per confermare l'eliminazione delle immagini vuote. Capture Pro Software consente di rimuovere le immagini vuote ancora evidenziate in rosso, rimpaginare i documenti, nonché aggiornare il batch disponibile e la capacità del disco rigido.

### <span id="page-19-0"></span>**Esecuzione dell'output (elaborazione) di batch**

Una volta apportate le modifiche desiderate, è possibile eseguire l'output del batch.

Capture Pro Software consente di eseguire l'output (ovvero l'elaborazione) di un batch alla volta o di tutti i batch disponibili contemporaneamente.

Per eseguire l'output del batch corrente in un'impostazione lavoro, procedere come segue:

1. Selezionare **Batch > Output**.

Quando il batch viene messo in coda per l'output, la finestra di dialogo Nuovo batch verrà visualizzata e sarà possibile acquisire un altro batch di documenti.

- NOTA: per le licenze del gruppo A e B, collegare uno scanner fisico per l'esecuzione dell'output dei batch. Se è necessario effettuare l'output di un batch senza uno scanner collegato, è possibile acquistare una licenza di indicizzazione.
- 2. Fare clic su **OK** per continuare la scansione delle immagini nel nuovo batch. Quando si esegue l'output di un batch, quest'ultimo viene elaborato in base alla destinazione dell'output di sistema selezionata nella scheda Output della finestra di dialogo Impostazione lavoro. In genere il batch viene copiato in un percorso di sottodirectory di uscita.

Per eseguire l'output di tutti i batch disponibili in un'impostazione lavoro, procedere come segue:

• Selezionare **Batch > Esegui output di tutto**. Viene visualizzata la finestra di dialogo Gestore batch, nella quale è possibile selezionare uno o più batch di cui eseguire l'output.

Per visualizzare l'avanzamento dell'output:

• Selezionare **Batch > Visualizza stato output batch**. Viene visualizzata la finestra Stato di elaborazione batch Capture Pro.

![](_page_19_Picture_172.jpeg)

In questa finestra verrà aggiornato lo stato di avanzamento dei batch di cui viene eseguito l'output. Quando si esegue l'output in background, la scansione assume la priorità maggiore. Finché la scansione non sarà terminata l'output risulterà rallentato.

<span id="page-19-1"></span>**Cancellazione degli errori** La finestra Stato batch Capture Pro fornisce informazioni sui batch in fase di preparazione per l'output da Capture Pro Software.

Per visualizzare la finestra Stato batch:

• Selezionare **Batch > Visualizza stato output batch**.

![](_page_19_Picture_173.jpeg)

Per cancellare gli errori:

• Fare clic con il pulsante destro del mouse su una voce del nome batch nella griglia per scegliere tra le opzioni **Cancella tutti gli errori** o **Cancella gli errori selezionati**.

In questo capitolo sono riportate le descrizioni della finestra principale di Capture Pro Software, nonché le descrizioni della barra dei menu, delle barre degli strumenti e dei visualizzatori.

<span id="page-20-2"></span><span id="page-20-1"></span><span id="page-20-0"></span>![](_page_20_Picture_79.jpeg)

- **1 Barra del titolo del programma**: indica il nome dell'impostazione lavoro.
- **2 Barra dei menu**: include le voci di menu File, Batch, Visualizza, Acquisisci, Documento, Modifica, Strumenti, Indice e Guida.
- **3 Barre degli strumenti**: include le barre dei seguenti strumenti: Acquisisci, Batch, Visualizza, Documento, Navigazione, Contrassegna, Modifica e Indice.
- **4 Batch Explorer**: consente di visualizzare un elenco di tutte le cartelle dei documenti, le pagine e i file immagine presenti nel batch.
- **5 Visualizzatore immagini**: consente di visualizzare le immagini presenti in un batch. Il Visualizzatore immagini può essere configurato in modo da visualizzare 1, 2, 4, 8 o più immagini alla volta.
- **6 Visualizzatore miniature**: consente di visualizzare le miniature di tutte le immagini presenti nel batch.

**7 Scheda Indice**: facendo clic sulla scheda Indice (situata nella parte destra della finestra principale), viene visualizzata la finestra Indice, che fornisce gli indici di livello documento o batch.

![](_page_21_Picture_37.jpeg)

**8 Scheda Informazioni**: facendo clic sulla scheda Informazioni (situata a destra nella finestra principale), viene visualizzata la finestra Informazioni, che contiene statistiche dettagliate su batch, documenti, pagine e immagini.

![](_page_21_Picture_38.jpeg)

![](_page_22_Picture_215.jpeg)

<span id="page-22-0"></span>**Barra dei menu** La Barra dei menu include le seguenti voci di menu: File, Batch, Visualizza, Acquisisci, Documento, Modifica, Strumenti, Indice e Guida.

<span id="page-22-1"></span>**Menu File II** menu File include le opzioni seguenti:

**Impostazione lavoro**: consente di visualizzare la finestra di dialogo Impostazione lavoro, in cui è possibile impostare tutti i parametri per un'impostazione lavoro. Per maggiori informazioni, consultare il Manuale dell'amministratore di *Kodak* Capture Pro Software. Tasto scelta rapida: J.

**Impostazione pagina**: consente di visualizzare la finestra di dialogo Impostazione pagina, in cui è possibile selezionare un'impostazione pagina predefinita o creare un'impostazione pagina personalizzata per l'impostazione lavoro. Capture Pro Software viene fornito con diverse impostazioni pagina predefinite. L'elenco delle pagine predefinite varia in base allo scanner utilizzato. Per maggiori informazioni, consultare il Manuale dell'amministratore.

**Impostazione stazione di lavoro**: consente di visualizzare la finestra di dialogo Impostazione stazione di lavoro, in cui è possibile selezionare lo scanner collegato al PC per la scansione di documenti in Capture Pro Software. Se si dispone dell'apposita licenza, è inoltre possibile importare automaticamente le immagini in Capture Pro Software. Per informazioni sulle procedure, consultare la sezione ["Impostazione della stazione di lavoro"](#page-23-0)  [a pagina 20.](#page-23-0)

**Selezione intelligente del lavoro**: consente di visualizzare la finestra di dialogo Selezione intelligente del lavoro, in cui è possibile utilizzare i fogli con i codici Patch di funzione al fine di modificare automaticamente le impostazioni del lavoro e della pagina durante la scansione. Per maggiori informazioni, consultare il Manuale dell'amministratore.

**Importa impostazione lavoro**: consente di visualizzare la finestra di dialogo Importa, in cui è possibile importare un'impostazione lavoro. Per maggiori informazioni, consultare il Manuale dell'amministratore.

**Esporta impostazione lavoro**: consente di visualizzare la finestra di dialogo Esporta, in cui è possibile esportare un'impostazione lavoro. Per maggiori informazioni, consultare il Manuale dell'amministratore di *Kodak* Capture Pro Software.

**Impostazione utente**: consente di visualizzare la finestra di dialogo Impostazione utente, in cui l'amministratore può impostare e gestire gli utenti di Capture Pro Software. Per maggiori informazioni, consultare il Manuale dell'amministratore.

**Modifica password**: consente di visualizzare la finestra di dialogo Modifica password, in cui è possibile modificare la password.

Per modificare una password:

- 1. Selezionare **File > Modifica password**. Viene visualizzata la finestra di dialogo Modifica password.
- 2. Immettere la **Password precedente**, quindi immettere la **Nuova password**.
- 3. Confermare la password immettendo la nuova password nel campo *Conferma password*.
- 4. Fare clic su **OK**.

**Lingua**: consente di selezionare la lingua di visualizzazione dell'interfaccia utente. Le lingue supportate sono le seguenti: **inglese, francese, italiano, tedesco, portoghese (Brasile), olandese, spagnolo, cinese semplificato, cinese tradizionale, svedese, coreano, turco, ceco, russo, Arabo, polacco** e **giapponese**.

Per modificare la lingua:

- 1. Selezionare **File > Lingua**.
- 2. Selezionare la lingua desiderata. L'interfaccia utente verrà visualizzata nella lingua selezionata.
- NOTA: la finestra di dialogo di impostazione dello scanner (driver TWAIN) potrebbe visualizzare caratteri di testo errati quando la lingua predefinita è una lingua occidentale e l'utente passa a una lingua asiatica. Per risolvere il problema, utilizzare le opzioni regionali e della lingua del sistema per impostare la lingua per programmi non Unicode sulla lingua asiatica desiderata.

**Sistema di misura**: consente di selezionare il sistema di misura **americano** o **metrico**.

**Stampa**: consente di visualizzare la finestra di dialogo Impostazione di stampa per la stampante selezionata, in cui è possibile stampare i documenti acquisiti. Tasto scelta rapida: Ctrl+P.

**Salva come PDF**: consente di visualizzare la finestra di dialogo Salva come PDF, in cui è possibile salvare le immagini acquisite come file in formato PDF con o senza funzione di ricerca.

**Disconnetti**: consente all'utente collegato di disconnettersi.

**Riduci a icona nella barra delle applicazioni**: consente di ridurre a icona l'applicazione di Capture Pro Software senza chiudere il software.

**Esci**: consente di uscire da Capture Pro Software. Tasto scelta rapida: Alt+F4.

### <span id="page-23-0"></span>**Impostazione della stazione di lavoro**

Quando si seleziona **File > Impostazione stazione di lavoro**, viene visualizzata la schermata Impostazione stazione di lavoro. In questa schermata, è possibile impostare le informazioni sulla stazione di lavoro e selezionare lo scanner che si desidera utilizzare.

![](_page_23_Picture_130.jpeg)

1. Immettere l'**ID** e il **Nome** della stazione di lavoro. In un ambiente con più scanner, l'ID e il nome devono essere univoci.

- 2. Se si è utenti esperti e non si desidera utilizzare la schermata Avvio rapido, deselezionare la casella **Visualizzazione Avvio rapido**.
- 3. Fare clic su **Seleziona.** Viene visualizzata la finestra di dialogo Seleziona scanner, contenente un elenco degli scanner e delle altre origini disponibili, ad esempio la funzione Importazione automatica, a seconda della licenza di cui si dispone.
- 4. Selezionare l'origine che si desidera utilizzare e fare clic su **OK**.
- 5. Immettere il Livello di avviso per il disco desiderato in megabyte (MB). Se lo spazio libero su disco è inferiore a questo livello, verrà visualizzato un messaggio di avviso.
- 6. Se si desidera mantenere il numero di sequenza del batch in modo indipendente per ciascun lavoro, selezionare **Attiva numerazione batch al livello del lavoro**. Se questa opzione è selezionata, verrà mantenuta la numerazione al livello del lavoro. Se questa opzione non è selezionata, la numerazione verrà mantenuta a livello del sistema. Ad esempio:

![](_page_24_Picture_243.jpeg)

- 7. Se si seleziona **Visualizza messaggio di conferma durante l'eliminazione manuale** e si immette una dimensione della pagina in kilobyte (KB), si riceverà un avviso quando si tenta di eliminare un'immagine che supera la dimensione della pagina specificata.
- 8. Immettere i valori del **Limite di riavvio automatico** per **Soglia** e **Offset** se si desidera che Capture Pro si riavvii automaticamente al raggiungimento di questi limiti.

Ad esempio, se Soglia di riavvio = 5 e Offset al riavvio = 2, Capture Pro si riavvia dopo la scansione di 7 pagine nella sessione di scansione corrente.

Quando viene raggiunta la soglia di riavvio, una finestra di dialogo di **conferma** a comparsa indica che il numero di fogli scansionati è al limite della soglia e chiede se la scansione deve continuare fino al raggiungimento del numero di offset dei fogli prima del riavvio. Se si fa clic su **Sì**, vengono scansionate altre 2 pagine prima del riavvio di Capture Pro.

NOTA: si consiglia di non superare la soglia di riavvio di 8000.

9. Se si fa clic su **No**, Capture Pro si riavvia immediatamente e l'opzione **Limite di riavvio automatico** viene disattivata quando la scansione riprende.

<span id="page-24-0"></span>**Menu Batch** Il menu Batch include le opzioni seguenti:

**Nuovo**: consente di visualizzare la finestra di dialogo Nuovo batch, in cui è possibile creare un nuovo batch.

**Apri**: consente di visualizzare la finestra di dialogo Gestore batch, in cui è possibile aprire un batch esistente. Tasto scelta rapida: F3. Per informazioni sulle procedure, consultare la sezione ["Introduzione" a pagina 1.](#page-4-2)

**Chiudi**: consente di chiudere il batch attualmente aperto.

**Rinomina**: consente di visualizzare la finestra di dialogo Rinomina batch, in cui è possibile rinominare un batch corrente.

**Rimuovi immagini vuote**: consente di visualizzare la finestra di dialogo Impostazione Rimuovi immagini vuote, in cui è possibile rimuovere le immagini vuote sulla facciata anteriore o posteriore generate dallo scanner. Tasto scelta rapida: K. Per informazioni sulle procedure, consultare la sezione ["Introduzione" a pagina 1.](#page-4-2)

![](_page_24_Picture_19.jpeg)

**Output**: consente di avviare l'elaborazione di tutte le immagini presenti nel batch corrente. Tasto scelta rapida: O. Per informazioni sulle procedure, consultare la sezione ["Introduzione" a pagina 1.](#page-4-2)

NOTA: per le licenze del gruppo A e B, collegare uno scanner fisico per l'esecuzione dell'output dei batch. Se è necessario effettuare l'output di un batch senza uno scanner collegato, è possibile acquistare una licenza di indicizzazione.

**Esegui output di tutte**: consente di avviare l'elaborazione di tutte le immagini presenti in tutti i batch del lavoro corrente.

**Visualizza stato output batch**: consente di visualizzare la finestra Stato di elaborazione batch Capture Pro, che fornisce informazioni sull'avanzamento dei batch in uscita. Vedere ["Finestra Stato di elaborazione batch" a pagina 48.](#page-51-0)

**Cancella**: consente di cancellare tutte le immagini presenti in un batch ma mantiene inalterata la struttura delle sottodirectory del batch.

**Elimina**: consente di eliminare sia le immagini che la struttura delle sottodirectory del batch selezionato. Per informazioni sulle procedure, consultare la sezione ["Introduzione" a pagina 1.](#page-4-2)

**Elimina fino alla fine del batch**: consente di eliminare tutte le immagini, a partire dall'immagine selezionata fino all'ultima immagine presente nel batch.

![](_page_26_Picture_212.jpeg)

<span id="page-26-0"></span>**Menu Visualizza** II menu Visualizza include le seguenti opzioni:

**Display Visualizzatore immagini**: consente di selezionare una griglia di 1, 2, 4 o 8 immagini da visualizzare nella finestra principale. Se si seleziona **Personalizza**, viene visualizzata la finestra di dialogo Impostazione layout personalizzato, che consente di specificare altre dimensioni della griglia.

**Filtro Visualizzatore immagini**: consente di specificare uno o più tipi di immagini, che verranno visualizzate nel Visualizzatore immagini della finestra principale. È possibile selezionare uno o più dei seguenti filtri: **Fronte, Retro, Bianco e nero, Scala di grigi** e **Colore**.

**Filtro Visualizzatore miniature**: consente di specificare uno o più tipi di immagini, che verranno visualizzate nel Visualizzatore miniature della finestra principale. È possibile selezionare uno o più filtri tra i seguenti: **Fronte, Retro, Bianco e nero, Scala di grigi** e **Colore**.

**Dimensioni miniatura**: consente di visualizzare la finestra di dialogo Impostazione dimensioni miniatura, in cui è possibile specificare le dimensioni di ciascuna miniatura che verrà visualizzata nella finestra principale.

**Visualizzatore immagini, Batch Explorer, Visualizzatore miniature, Informazioni, Indice, Barra di stato**: questi comandi consentono di specificare se i componenti corrispondenti verranno visualizzati nella finestra principale. Il tasto scelta rapida relativo alla Barra di stato è Ctrl+S.

**Barre degli strumenti**: consente di visualizzare o nascondere le seguenti barre degli strumenti: Acquisisci, Batch, Visualizza, Documento, Navigazione, Contrassegna, Modifica e Indice. Per informazioni dettagliate sulle barre degli strumenti, proseguire nella consultazione di questo capitolo.

**Dimensioni icona**: consente di specificare le dimensioni dell'icona, ovvero **Piccole**, **Medie** o **Grandi**.

**Testo icona**: consente di specificare se verranno visualizzate etichette per le icone e, in caso affermativo, se verranno disposte a destra delle icone o sotto di esse.

**Zoom**: consente di aumentare o ridurre le dimensioni visualizzate di un'immagine.

- **Effettive**: consente di visualizzare l'immagine nelle dimensioni effettive (un pixel acquisito corrisponde a un pixel nel Visualizzatore immagini).
- **Zoom avanti**: consente di ingrandire la visualizzazione dell'immagine in base all'incremento specificato nella finestra di dialogo Impostazione zoom graduale.
- **Zoom indietro**: consente di ridurre la visualizzazione dell'immagine in base all'incremento specificato nella finestra di dialogo Impostazione zoom graduale.
- **Zoom graduale**: consente di visualizzare la finestra di dialogo Impostazione zoom graduale, in cui è possibile specificare l'incremento (**15%, 20%, 25%, 30%, 35%** o **40%**) in base al quale vengono modificate le dimensioni dell'immagine quando si utilizzano i comandi Zoom avanti e Zoom indietro.

**Panoramica di tutte le immagini**: consente di spostare contemporaneamente tutte le immagini attorno al riquadro Visualizzatore immagini. La panoramica delle immagini può essere eseguita In alto, In basso, A sinistra o A destra.

**Impostazione panoramica graduale**: consente di visualizzare la finestra di dialogo Impostazione panoramica graduale, in cui è possibile specificare il numero di pixel desiderato (**5, 10, 15, 25, 50** o **100**) in base al quale viene spostata un'immagine quando si utilizzano i comandi della funzione Panoramica.

**Layout**: consente di passare dalla modalità di layout **Classico** a quello **Avanzato** e viceversa.

**Avvio rapido**: fornisce il menu delle funzioni utilizzate più comunemente e dei riquadri di lavoro.

<span id="page-27-0"></span>**Menu Acquisisci** Il menu Acquisisci include le opzioni seguenti:

**Avvia**: consente di attivare lo scanner e avviare il trascinamento. Tasto scelta rapida: F7.

**Interrompi**: consente di annullare e interrompere il trascinamento e di disattivare lo scanner. Tasto scelta rapida: F6.

**Elenco impostazioni pagina**: consente di visualizzare la finestra di dialogo Elenco impostazioni pagina, in cui è possibile selezionare un'impostazione pagina tra quelle definite. Tasto scelta rapida: F2.

**Modalità di acquisizione**: determina la modalità di acquisizione di un batch, consentendo di selezionare una delle impostazioni riportate di seguito:

- **Fronte-retro**: consente di acquisire la facciata anteriore e posteriore di una pagina.
- **Solo fronte**: consente di acquisire la facciata anteriore di una pagina.
- **Solo retro**: consente di acquisire la facciata posteriore di una pagina.

**Seleziona scanner**: consente di visualizzare la finestra di dialogo Impostazione stazione di lavoro, in cui è possibile selezionare lo scanner che si desidera utilizzare.

**Importazione manuale delle immagini**: consente di importare file immagine creati da un'altra origine (ad esempio, uno scanner per schemi tecnici) nel documento correntemente visualizzato in Capture Pro Software.

Quando si seleziona **Importazione manuale delle immagini**, viene visualizzata la finestra di dialogo Apri. Raggiungere la directory dalla quale importare le immagini e selezionare i file immagine desiderati. È possibile importare file immagini BMP, JPEG, PDF, TIFF, IOCA, MODCA, GIF, CMP e PNG. Le immagini selezionate per l'importazione verranno inserite immediatamente prima dell'immagine selezionata nel documento attualmente visualizzato al momento. Se non vi sono immagini selezionate, le immagini importate saranno aggiunte alla fine del documento corrente.

Sono supportati file TIFF a pagina singola e a più pagine. Quando si importa un file TIFF a più pagine, ciascuna immagine sarà importata come immagine separata nel documento.

È possibile selezionare più di un file immagine da importare. Se si seleziona più di un file immagine, le immagini saranno importate in ordine alfabetico/ numerico in base al nome del file di immagine.

**Vedi attività di importazione automatica in sospeso**: consente di visualizzare una tabella riepilogativa di tutti i lavori di importazione automatica inviati a Capture Pro utilizzando l'applicazione di Importazione automatica API (interfaccia di programmazione dell'applicazione) e non ancora portati a termine.

![](_page_27_Picture_202.jpeg)

**Impostazione importazione automatica**: consente di visualizzare la finestra di dialogo Impostazione importazione automatica, in cui è possibile configurare le "cartelle di controllo" importate automaticamente. Tramite la finestra di dialogo Impostazione importazione automatica l'utente può individuare le cartelle di controllo e assegnare a queste cartelle nomi utili per proprio riferimento. Può inoltre individuare le directory per l'archiviazione e la gestione degli errori, stabilire livelli soglia per gli errori, specificare regole di separazione speciali tra i batch da importare automaticamente e gli intervalli di timeout. Per ulteriori informazioni, consultare il manuale dell'amministratore per *Kodak* Capture Pro Software*.*

**Imposta indirizzo immagine**: consente di visualizzare la finestra di dialogo Indirizzo immagine, in cui è possibile modificare le impostazioni di indirizzo dell'immagine per un batch specifico. Questa opzione diventa attiva solo se lo scanner supporta l'indirizzamento delle immagini.

**Imposta contatore**: consente di visualizzare la finestra di dialogo Imposta contatore, in cui è possibile reimpostare il valore del contatore sequenziale assegnato (ed eventualmente stampato) alla pagina acquisita successiva. Questa opzione diventa attiva solo se lo scanner dispone di un contatore.

<span id="page-28-0"></span>**Menu documento** Il menu Documento include le seguenti opzioni:

**Nuovo**: consente di creare un nuovo documento con lo stesso numero dell'ultimo documento più "1". Tasto scelta rapida: Ctrl+Invio.

NOTA: in alcuni scanner, la selezione dell'opzione **Nuovo** consente inoltre di attivare lo scanner e di avviare il trasporto/l'alimentatore dello scanner o la lastra piana.

**Allega pagina**: consente di eseguire la scansione di immagini supplementari e di aggiungerle come pagine a un documento esistente. Tasto scelta rapida: F4.

**Inserisci pagine**: consente di inserire pagine aggiuntive in un documento acquisito. Tasto scelta rapida: Ins.

NOTA: se le opzioni di indirizzo immagine e rilevamento patch sono impostate, l'opzione Inserisci pagine non comporterà la separazione del documento quando viene rilevata una patch del documento.

**Riesegui scansione pagine**: avvia lo scanner e sostituisce le pagine selezionate del documento con le nuove pagine scansionate. Tasto scelta rapida: R.

**Dividi documento**: divide un documento in due documenti nel punto della pagina selezionata.

**Unisci al precedente**: consente di unire il documento di cui è in corso la scansione al documento precedente.

**Elimina**: consente di eliminare il documento attualmente aperto. Tasto scelta rapida: F8.

**Elimina intervallo**: consente di visualizzare la finestra di dialogo Elimina documenti nell'intervallo, in cui è possibile eliminare una serie di documenti nel batch.

**Elimina fino alla fine del documento**: consente di eliminare l'immagine selezionata e tutte le immagini successive di un documento. Questo comando rimuove le immagini dal disco rigido. Non è possibile annullare questa funzione una volta eseguita.

![](_page_28_Picture_187.jpeg)

**Vai a documento**: consente di selezionare il primo documento, l'ultimo, quello successivo o quello precedente nel batch. In alternativa, è possibile selezionare un numero di documento per accedere a un documento specifico all'interno di un batch.

**Vai a immagine**: consente di aprire la finestra di dialogo Vai a immagine, in cui è possibile selezionare un'immagine specifica nel documento corrente. Tasto scelta rapida: I.

![](_page_29_Picture_135.jpeg)

<span id="page-29-0"></span>**Menu Modifica** Il menu Modifica include le opzioni seguenti:

**Annulla**: consente di annullare l'ultima azione eseguita. Se non è possibile annullare un'azione, sarà visualizzato un messaggio. Tasto scelta rapida: Ctrl+Z.

**Copia**: consente di copiare un'immagine selezionata per incollarla in un'altra posizione. Tasto scelta rapida: Ctrl+C.

**Copia area immagine**: una volta creata un'area nell'immagine tramite l'opzione **Disegna regione**, questa opzione consente di copiare l'area in un'altra posizione. Tasto scelta rapida: Ctrl+I.

**Copia immagine in Impostazione lavoro**: consente di visualizzare la finestra di dialogo Copia immagine in Impostazione lavoro, in cui è possibile importare immagini nella finestra Codice a barre o nella finestra OCR per creare aree con codici a barre o aree OCR.

**Seleziona tutte**: consente di selezionare tutte le immagini nel batch corrente. Tasto scelta rapida: Ctrl+A.

**Seleziona documento**: consente di selezionare tutte le immagini contenute nel documento corrente.

**Seleziona filtrate**: consente di selezionare tutte le immagini con parametri filtrati selezionati.

**Deseleziona tutte**: consente di deselezionare tutte le immagini. Tasto scelta rapida: Ctrl+D.

**Seleziona contrassegnate**: consente di selezionare tutte le immagini contrassegnate. Tasto scelta rapida: Ctrl+F.

**Elimina**: consente di eliminare le immagini selezionate dal batch. Tasto scelta rapida: Canc.

![](_page_30_Picture_1.jpeg)

<span id="page-30-0"></span>**Menu Strumenti** Il menu Strumenti include le seguenti opzioni:

**Selettore**: consente di visualizzare lo strumento Puntatore, con cui è possibile selezionare le immagini. È possibile selezionare le immagini anche utilizzando lo strumento Ingrandisci. Vedere **Ingrandisci** più avanti. Tasto scelta rapida: S.

**Modalità di selezione**: consente di selezionare le opzioni **Immagine, Pagina**  o **Lato pagina**.

- Se si seleziona **Immagine**, è possibile fare clic su un'immagine nel Visualizzatore immagini per selezionare solo l'immagine desiderata.
- Se si seleziona **Pagina**, è possibile fare clic sull'immagine per selezionare l'intera pagina, fronte e retro, bianco e nero e colore/scala di grigi.
- Se si esegue la scansione di più immagini per un lato (scansione dual stream), quando si seleziona **Lato pagina** e si fa clic su un'immagine frontale, verranno selezionate tutte le immagini frontali. Facendo clic su un'immagine retro, verranno selezionate tutte le immagini retro.

**Ingrandisci**: consente di ingrandire una parte di un'immagine. Quando si seleziona **Ingrandisci**, verrà visualizzato lo strumento di ingrandimento. È possibile ingrandire qualsiasi area in cui viene posizionato lo strumento di ingrandimento. (Premere e tenere premuto il pulsante sinistro del mouse per ingrandire l'immagine. Facendo clic con il pulsante sinistro del mouse l'immagine viene selezionata). Tasto scelta rapida: M.

**Panoramica**: consente di spostare l'immagine attorno al riquadro Visualizzatore immagini quando l'immagine risulta più grande del riquadro. Tasto scelta rapida: P. Facendo clic con il pulsante sinistro del mouse l'immagine viene selezionata.

**Disegna regione**: consente di disegnare un rettangolo attorno a una parte di un'immagine e di svuotare quindi l'area all'interno del rettangolo mediante il comando **Svuota** o di ritagliare l'immagine in base alle dimensioni del rettangolo mediante il comando **Ritaglia** (oppure di copiarla tramite il comando **Modifica > Copia area immagine**).

**Proporzioni di ingrandimento**: consente di visualizzare la finestra di dialogo Impostazione Proporzioni di ingrandimento, in cui è possibile selezionare il rapporto di ingrandimento desiderato, ossia del **100%, 150%, 200%, 250%**  o **300%**.

Per ingrandire un'immagine esistente nel Visualizzatore immagini o nel Visualizzatore miniature:

- 1. Selezionare **Strumenti > Ingrandisci**.
- 2. Fare clic su un'immagine, quindi selezionare lo strumento di ingrandimento e trascinarlo sull'immagine.

**Ruota**: consente di ruotare manualmente l'immagine selezionata di 90, 180 o 270 gradi in senso orario. Con Capture Pro Software è possibile ruotare automaticamente le immagini mentre ne viene eseguita la scansione o ruotarle manualmente al termine della scansione.

**Intelligent QC**: consente di avviare lo strumento Intelligent QC, Sarà possibile rivedere ed elaborare tutte le immagini selezionate. Se non ci sono immagini selezionate, verranno rese disponibili tutte le immagini contrassegnate. Per avviare lo strumento Intelligent QC, è possibile anche fare clic con il pulsante destro del mouse su un'immagine nel Visualizzatore immagini o Batch Explorer e selezionare Intelligent QC dall'elenco di opzioni. Per maggiori informazioni, consultare la sezione ["La finestra di dialogo](#page-31-0)  [Strumento Intelligent QC" a pagina 28](#page-31-0).

**Opzioni dello strumento Contrassegna**: consente di contrassegnare una o più immagini, delle quali potrebbe essere necessario eseguire nuovamente la scansione o la regolazione di alcune impostazioni (ad esempio, potrebbe essere necessario regolare i valori del contrasto per ottenere una migliore qualità dell'immagine). Tasto scelta rapida: C.

- **Strumento Contrassegna**: consente di contrassegnare una pagina, un'immagine o la facciata anteriore e posteriore di un'immagine.
- **Contrassegna tutta la selezione**: consente di contrassegnare tutte le immagini selezionate nel batch, di cui è necessario rieseguire la scansione.
- **Contrassegna documento**: consente di contrassegnare tutte le immagini nel documento selezionato.
- **Contrassegna filtrate**: consente di applicare un filtro alle immagini attualmente visualizzate nel Visualizzatore immagini. Una volta selezionato il visualizzatore a cui applicare il filtro, è possibile selezionare le immagini in base alle opzioni **Fronte** o **Retro, Bianco e nero, Scala di grigi** o **Colore**.
- **Rimuovi contrassegni da tutta la selezione**: consente di rimuovere i contrassegni dalle immagini attualmente selezionate.
- **Rimuovi tutti i contrassegni**: consente di rimuovere tutte le immagini contrassegnate in precedenza nel batch corrente.

**Dividi documento**: consente di dividere un documento in due documenti separati.

**Ritaglia**: consente di ritagliare l'area all'esterno del rettangolo creato tramite l'opzione Disegna regione. Quando si seleziona questa opzione verrà visualizzata una finestra di conferma. Tasto scelta rapida: Ctrl+R.

**Svuota**: consente di svuotare l'area all'interno del rettangolo creato tramite l'opzione Disegna regione. Quando si seleziona questa opzione verrà visualizzata una finestra di conferma. Tasto scelta rapida: Ctrl+B.

**Contrassegna come vuoto**: contrassegna le immagini come vuote quando questa opzione è selezionata dal menu Strumenti o facendo clic con il pulsante destro del mouse su un'immagine selezionata. Un'immagine contrassegnata come vuota è identificata da un bordo blu scuro. La scelta di questa opzione su un'immagine già contrassegnata annullerà il contrassegno dell'immagine. Disponibile solo quando l'opzione "Mantieni immagini vuote" in "Eliminazione automatica" è attivata per l'impostazione pagina attualmente selezionate.

<span id="page-31-0"></span>**La finestra di dialogo Strumento Intelligent QC**

![](_page_31_Picture_12.jpeg)

Selezionando l'icona Intelligent QC sulla barra degli strumenti di modifica, viene avviato lo strumento Intelligent QC, Sarà possibile rivedere ed elaborare tutte le immagini selezionate. Se non ci sono immagini selezionate, verranno rese disponibili tutte le immagini contrassegnate. Per avviare lo strumento Intelligent QC, è possibile anche fare clic con il pulsante destro del mouse su un'immagine nel Visualizzatore immagini o Batch Explorer e selezionare Intelligent QC dall'elenco di opzioni.

Lo strumento Intelligent QC non può essere utilizzato durante l'acquisizione o la riesecuzione della scansione, oppure se la funzione Importazione automatica sta monitorando attivamente i file immagine nelle hot folder.

![](_page_32_Figure_1.jpeg)

Accedendo allo strumento, verrà visualizzata la prima immagine nel riquadro immagini a sinistra. Nel riquadro dell'immagine a sinistra verrà visualizzata l'immagine come dovrebbe apparire se non vengono eseguite ulteriori elaborazioni dell'immagine.

Nel riquadro dell'immagine a destra verrà visualizzata l'immagine come dovrebbe apparire se viene eseguita l'elaborazione dell'immagine selezionata.

È possibile modificare l'immagine facendo clic su uno o più degli strumenti di elaborazione immagine collocati tra i riquadri dell'immagine. Per annullare l'effetto di uno degli strumenti di elaborazione, fare nuovamente clic sullo strumento per deselezionarlo.

Alcuni strumenti di elaborazione immagine forniscono ulteriori controlli per regolare l'aspetto dell'immagine. Ad esempio, lo strumento Binarizzazione consente di controllare l'opzione Contrasto. La regolazione del contrasto consente di vedere anche un testo molto chiaro senza un numero eccessivo di distorsioni dello sfondo.

**Applica impostazioni all'immagine successiva**: se si seleziona questa opzione, gli strumenti di elaborazione dell'immagine attualmente selezionata vengono applicati all'immagine successiva, se appropriati. Se è selezionata l'opzione **Binarizzazione** e l'immagine successiva è in bianco e nero, la binarizzazione non viene applicata. Tuttavia, se è stata attivata anche l'opzione **Riempimento fori**, tale opzione verrà applicata all'immagine in bianco e nero.

**Applica a tutte**: consente di applicare gli strumenti di elaborazione dell'immagine selezionata a **tutte** le immagini selezionate tramite lo strumento Intelligent QC.

**Successiva**: se sono disponibili altre immagini per la revisione, viene visualizzato il pulsante Successiva. Quando si fa clic su **Successiva**, l'immagine corrente viene salvata così come viene visualizzata nel riquadro dell'immagine a destra. Se è stata selezionata l'opzione **Applica a successiva**, gli strumenti di elaborazione dell'immagine selezionata vengono applicati all'immagine successiva. L'immagine antecedente all'elaborazione viene visualizzata nel riquadro dell'immagine a sinistra, mentre quella elaborata viene visualizzata nel riquadro dell'immagine a destra.

**Precedente**: consente di tornare all'immagine visualizzata in precedenza. Vengono disattivati tutti gli strumenti selezionati, mentre la casella di controllo **Applica a successiva** risulta deselezionata. L'immagine ottenuta sarà identica a quella visualizzata al momento della selezione del pulsante **Successiva**.

**Visualizza bianco e nero/Visualizza colore/scala di grigi**: quando è presente un'immagine in scala di grigi/a colori e un'immagine associata in bianco e nero (dual stream), nel riquadro dell'immagine sinistro viene visualizzata l'immagine in bianco e nero. Per visualizzare l'immagine in scala di grigi/a colori, fare clic sul pulsante **Visualizza colore/scala di grigi**.

![](_page_34_Picture_216.jpeg)

<span id="page-34-0"></span>**Menu indice Il menu Indice include le opzioni seguenti:** 

**Modifica campi indice**: consente di accedere ai campi indice a livello di batch e di documento. Tasto scelta rapida: E.

NOTA: per le licenze del gruppo A e B, collegare uno scanner fisico per la modifica dei campi indice. Se è necessario effettuare l'indicizzazione senza uno scanner collegato, è possibile acquistare una licenza di indicizzazione.

**Documento precedente**: consente di visualizzare le informazioni di indice relative al documento precedente. Tasto scelta rapida: F9.

**Documento successivo**: consente di visualizzare le informazioni di indice relative al documento successivo. Tasto scelta rapida: F10.

**Successivo non valido**: consente di visualizzare le informazioni di indice relative al documento successivo, in cui è presente un indice non valido. Tasto scelta rapida: F11.

**Indice1**: consente di indicare che il batch è pronto per l'indicizzazione.

**Indice2**: consente di indicare che il batch è pronto per la seconda immissione dell'indice, quando si utilizza l'opzione Doppia immissione dati.

NOTA: quando si utilizza l'opzione Doppia immissione dati, se l'utente, in qualità di operatore che esegue l'acquisizione, immette anche i valori relativi al primo indice, è necessario prima selezionare **Indice1** e subito dopo **Indice2**, quando il batch è pronto per la seconda immissione dei valori dell'indice. Per maggiori informazioni sulla doppia immissione di dati, consultare la selezione ["Utilizzo dell'opzione](#page-35-1)  [Doppia immissione dati" a pagina 32.](#page-35-1)

**Definisci comportamento tasto Invio**: consente di assegnare un'operazione che si desidera venga eseguita dal software quando si preme il tasto **Invio**. Le opzioni disponibili consentono di eseguire le seguenti operazioni: **accedere all'opzione Documento successivo, selezionare il documento del tipo Successivo non valido** o selezionare l'opzione **Salva ed esci da indicizzazione**.

**Aree di zoom**: consente di tracciare un rettangolo attorno alla porzione di immagine di cui si desidera ingrandire la visualizzazione durante la modifica dei campi indice. Questa impostazione viene salvata in base al campo indice. Ciò permette di definire un'area di ingrandimento per ogni campo indice e la porzione di immagine interessata verrà ingrandita automaticamente ogni volta che si modifica il campo.

**Trascina selezione OCR**: consente di popolare un campo indice tracciando un'area sull'immagine. L'OCR viene eseguito all'interno della suddetta area e il valore viene inserito automaticamente nel campo indice. Dopo aver selezionato lo strumento, disegnare un rettangolo intorno ai dati di indice da acquisire.

NOTA: per creare correttamente caratteri speciali specifici per le lingue OCR (ad esempio, « o ¸) o i caratteri del codice MICR, selezionare la lingua o il carattere MICR appropriati dall'elenco a discesa.

**OCR in un clic**: consente di fare clic su una parola o su un valore per impostare il campo indice selezionato. Per aggiungere più parole o valori, premere il tasto Ctrl e fare clic sulle parole o sui valori aggiuntivi.

**Lingua OCR**: consente di impostare la lingua che sarà utilizzata per la funzione OCR.

**Salva ed esci da indicizzazione**: consente di uscire dall'indicizzazione e di salvare eventuali modifiche apportate al batch. Tasto scelta rapida: F12.

**Annulla ed esci da indicizzazione**: consente di uscire dall'indicizzazione senza salvare eventuali modifiche apportate al batch. Tasto scelta rapida: Esc.

<span id="page-35-0"></span>![](_page_35_Picture_162.jpeg)

Quando la scansione del documento è completa e il batch è pronto per l'indicizzazione, l'operatore seleziona **Indice > Indice1**. Ciò consente di modificare l'opzione Stato batch da *Disponibile* a *Indice1*, il che significa che il batch è pronto per l'immissione della prima serie di valori dell'indice.

<span id="page-35-1"></span>![](_page_35_Picture_163.jpeg)

Una volta che l'operatore del primo indice avrà immesso i valori dell'indice per tutti i documenti, selezionerà **Indice > Indice2**. Ciò consente di modificare l'opzione Stato batch da *Indice1* a *Indice2*, il che significa che il batch è ora pronto per l'immissione della seconda serie di valori dell'indice.

![](_page_36_Picture_110.jpeg)

L'operatore del secondo indice non visualizzerà i valori immessi dall'operatore del primo indice.

Se il valore immesso dall'operatore del secondo indice corrisponde al primo valore, non è necessario effettuare alcuna operazione e l'indicizzazione prosegue.

Se il primo e il secondo valore non corrispondono, verrà visualizzata la finestra di dialogo Risoluzione immissione e l'operatore provvederà a selezionare l'immissione corretta.

NOTE:

- Se l'operatore che esegue la scansione provvede anche all'immissione della prima serie di valori dell'indice, sarà necessario selezionare **Indice > Indice1**, seguito immediatamente dalla selezione di **Indice > Indice2** al termine della scansione e dell'operazione relativa al primo indice.
- Il confronto tra i valori delle opzioni Indice1 e Indice2 applica la distinzione tra maiuscole e minuscole. Ad esempio, "MAIUSCOLO" non corrisponde a "Maiuscolo". Vengono considerati anche gli zeri iniziali. Ad esempio, il valore 123 non corrisponde a 0123.
- Nei campi indice Doppia immissione, prima del salvataggio del valore, verranno rimossi tutti gli spazi bianchi iniziali e finali.

Ad esempio, se viene immesso il valore " Spedizione ", tale valore viene salvato come "Spedizione". Ciò significa che se il valore Indice1 viene immesso come " Spedizione" e il valore Indice2 viene immesso come "Spedizione ", i due valori risulteranno identici.

<span id="page-37-0"></span>**Risoluzione immissione** Quando il valore del secondo indice non corrisponde a quello del primo indice, viene visualizzata la finestra di dialogo Risoluzione immissione.

![](_page_37_Picture_104.jpeg)

L'operatore dell'indice dispone delle seguenti opzioni di scelta:

- Selezionare l'immissione effettuata dall'operatore del primo indice tramite **Immissione1**.
- Selezionare la propria immissione, tramite **Immissione2**.

![](_page_37_Picture_105.jpeg)

- Immettere un nuovo valore nel campo *Nuova immissione* se nessuna delle due immissioni è corretta.
- Annullare l'operazione e chiudere la finestra di dialogo Risoluzione immissione, se non si desidera effettuare alcuna scelta. Se si sceglie di non correggere il valore dell'indice non corrispondente in uno o più campi indice obbligatori e si tenta di eseguire l'output del batch, viene visualizzato il seguente messaggio: *Uno o più campi indice richiedono Doppia immissione. Potrebbe non essere possibile eseguire l'output del batch questa volta. Entrare in modalità di indicizzazione?*

Se non risulta obbligatorio alcun campo Doppia immissione, al momento dell'esecuzione dell'output verrà visualizzata la finestra di dialogo Risoluzione immissione. Prima dell'esecuzione dell'output, è necessario correggere tutti i campi indice Doppia immissione contenenti immissioni non corrispondenti.

NOTE:

• Se un campo Doppia immissione non è obbligatorio, è possibile lasciare vuoti uno o entrambi i valori dell'indice e la finestra di dialogo Risoluzione immissione non viene visualizzata; in questo caso, non si verifica alcun errore al momento dell'esecuzione dell'output.

- Se vengono immessi entrambi i valori relativi al campo Doppia immissione ma questi non risultano corrispondenti, l'operatore deve effettuare una selezione nella finestra di dialogo Risoluzione immissione prima di eseguire l'output.
- Un campo indice attivato per l'opzione Doppia immissione non può essere utilizzato per l'esecuzione di una ricerca nel database né come campo verificato o popolato tramite l'opzione Ricerca nel database.

![](_page_38_Picture_176.jpeg)

<span id="page-38-0"></span>**Menu Guida** Il menu Guida include le opzioni seguenti:

**Guida**: consente di visualizzare la guida online di Capture Pro Software. Tasto scelta rapida: F1.

**Guida introduttiva di Capture Pro**: consente di visualizzare la guida introduttiva, in cui sono illustrate alcune semplici procedure per l'utilizzo e l'avvio rapido di Capture Pro Software.

**Invia rapporto errore**: consente di visualizzare la finestra di dialogo Invia rapporto errore, in cui è possibile inserire un messaggio che descrive il problema e inviarlo a *Kodak* Alaris.

**Gestore licenza**: consente di accedere all'opzione Gestore licenza, in cui viene illustrato il modo più semplice per ottenere una licenza per una stazione di lavoro in cui è in esecuzione Capture Pro Software non dotato di accesso a Internet.

**Registra**: consente di effettuare la registrazione di Capture Pro Software.

**Capture Pro online**: consente di visualizzare la Guida online di Capture Pro Software.

**Informazioni su Capture Pro**: consente di visualizzare la finestra di dialogo Informazioni su Capture Pro Software, che fornisce informazioni sulla versione corrente del software. Utilizzare questa finestra per visualizzare le seguenti informazioni:

- Copyright
- Estensione file
- Percorso file
- Numero di serie del software
- Numero della versione software

Questa finestra di dialogo consente anche di accedere all'opzione Informazioni sul sistema, in cui è possibile aprire la finestra Informazioni sui file. Questa finestra fornisce informazioni sui singoli file all'interno del software Capture Pro. La finestra Informazioni sui file è di sola lettura.

- Nome file
- Dimensioni file
- Data di creazione
- Numero versione
- Descrizione

NOTA: per chiudere la finestra Informazioni sui file, fare clic sul simbolo "X" nell'angolo in alto a destra.

### <span id="page-39-1"></span><span id="page-39-0"></span>**Barra degli strumenti di acquisizione**

La barra degli strumenti Acquisisci include i comandi seguenti:

![](_page_39_Picture_3.jpeg)

**Nome impostazione pagina**: consente di selezionare un nome per l'impostazione pagina dall'elenco a discesa, che sia appropriato al lavoro sottoposto a scansione.

![](_page_39_Picture_179.jpeg)

## <span id="page-39-2"></span>**Barra degli strumenti per i batch**

La barra degli strumenti Batch include i seguenti comandi:

![](_page_39_Picture_180.jpeg)

### <span id="page-39-3"></span>**Barra degli strumenti del documento**

La barra degli strumenti Documento include i seguenti comandi:

![](_page_39_Picture_181.jpeg)

# <span id="page-40-0"></span>**Barra degli strumenti di visualizzazione**

La barra degli strumenti Visualizza include i seguenti comandi:

![](_page_40_Picture_191.jpeg)

# <span id="page-40-1"></span>**Barra degli strumenti di navigazione**

La barra degli strumenti Navigazione include i seguenti comandi:

![](_page_40_Picture_192.jpeg)

# <span id="page-41-0"></span>**Barra degli strumenti di contrassegno**

La barra degli strumenti Contrassegna include i seguenti comandi:

![](_page_41_Picture_203.jpeg)

# <span id="page-41-1"></span>**Barra degli strumenti di modifica**

La barra degli strumenti Modifica include i seguenti comandi:

![](_page_41_Picture_204.jpeg)

# <span id="page-42-0"></span>**Barra degli strumenti per l'indice**

La barra degli strumenti Indice include i comandi seguenti:

![](_page_42_Picture_198.jpeg)

# <span id="page-42-1"></span>**Barra degli strumenti Regolazioni scanner**

La barra degli strumenti Regolazioni scanner consente di modificare le seguenti opzioni di scansione direttamente dalla finestra principale di Capture Pro Software:

![](_page_42_Picture_199.jpeg)

NOTE:

• La barra degli strumenti Regolazioni scanner è disponibile e può essere utilizzata solo con gli scanner *Kodak*.

- Qualsiasi modifica apportata alle impostazioni è temporanea e non modifica l'impostazione pagina attualmente selezionata utilizzata per la scansione.
- Una volta apportata una modifica a una delle impostazioni nella barra degli strumenti, l'impostazione verrà evidenziata in giallo, a indicare che è stata apportata una modifica.
- Una volta modificata l'impostazione pagina utilizzata per la scansione, oppure quando viene selezionata nuovamente la stessa impostazione pagina, le impostazioni della Barra degli strumenti Regolazioni scanner verranno reimpostate sui valori definiti nell'impostazione pagina.

<span id="page-43-0"></span>**Batch Explorer** Batch Explorer consente di visualizzare tutte le cartelle del documento, i file pagina e i file immagine per il batch attualmente aperto nel Visualizzatore immagini. Viene visualizzato automaticamente nella parte sinistra della finestra principale, quando è attivo il layout Avanzato.

- Fare clic su un file immagine in Batch Explorer per visualizzare l'immagine nel Visualizzatore immagini.
- Trascinare un file immagine, file pagina o cartella di documento in una diversa posizione in Batch Explorer.
- Fare clic con il pulsante destro del mouse su un file immagine, un file pagina o una cartella di documento per visualizzare un menu contestuale, contenente ulteriori opzioni.

![](_page_43_Picture_147.jpeg)

- Premere il tasto **Ctrl**, unitamente a:
	- **+** per espandere tutti i nodi
	- **-** per comprimere tutti i nodi
	- **L** per creare un nuovo documento a partire dalla pagina selezionata
	- **X** per tagliare la pagina o l'immagine selezionata
	- **V** per incollare l'ultima pagina o immagine tagliata prima della pagina o dell'immagine selezionata
	- Se per ultima è stata tagliata una **pagina** e viene selezionata un'immagine quando si premono i tasti **Ctrl+V**, la pagina verrà inserita **prima** della pagina contenente l'immagine selezionata.
	- Se per ultima è stata tagliata un'**immagine** e viene selezionata una pagina quando si premono i tasti **Ctrl+V**, l'immagine verrà inserita **prima** della prima immagine delle pagine selezionate.

![](_page_43_Picture_148.jpeg)

# <span id="page-44-0"></span>**Visualizzatore immagini**

Il Visualizzatore immagini è l'area in cui vengono visualizzate le immagini. È possibile visualizzare contemporaneamente 1, 2, 4, o 8 immagini, oppure personalizzare il layout del Visualizzatore immagini.

La barra del titolo contiene il nome del batch e il numero del documento relativi alle immagini visualizzate nel Visualizzatore immagini.

Per spostare un'immagine:

- 1. Selezionare un'immagine.
- 2. Trascinare l'immagine nella posizione desiderata.

Per eliminare un'immagine:

- 1. Selezionare un'immagine.
- 2. Selezionare **Modifica > Elimina**. L'immagine sarà eliminata dal documento.

Per modificare il numero di immagini visualizzate:

- 1. Selezionare **Visualizza > Display Visualizzatore immagini**.
- 2. Selezionare **1, 2, 4, 8** oppure **Personalizza**. Il Visualizzatore immagini mostra il layout selezionato.
	- NOTA: se si seleziona l'opzione **Personalizza**, viene visualizzata la finestra di dialogo Impostazione layout personalizzato, che consente di immettere il numero di righe e colonne che si desidera visualizzare.

Quando si fa clic con il pulsante destro del mouse su un'immagine nel Visualizzatore immagini, il menu visualizzato include le seguenti opzioni:

**Contrassegna come vuoto**: contrassegna le immagini come vuote quando questa opzione è selezionata dal menu Visualizzatore immagini o facendo clic con il pulsante destro del mouse su un'immagine selezionata. Disponibile solo quando l'opzione "Mantieni immagini vuote" in "Eliminazione automatica" è attivata per l'impostazione di pagina attualmente selezionata. Quando viene selezionata un'immagine, l'immagine viene evidenziata nel Visualizzatore immagini con un bordo blu scuro in grassetto.

**Modalità di selezione**: consente di selezionare le opzioni **Immagine, Pagina**  o **Lato pagina**.

- Se si seleziona **Immagine**, è possibile fare clic su un'immagine nel Visualizzatore immagini per selezionare solo l'immagine desiderata.
- Se si seleziona **Pagina**, è possibile fare clic sull'immagine per selezionare l'intera pagina, fronte e retro, bianco e nero e colore/scala di grigi.
- Se si esegue la scansione di più immagini per un lato (scansione dual stream), quando si seleziona **Lato pagina** e si fa clic su un'immagine frontale, verranno selezionate tutte le immagini frontali. Facendo clic su un'immagine retro, verranno selezionate tutte le immagini retro.

**Deseleziona tutto**: deseleziona le immagini evidenziate nel Visualizzatore immagini.

**Elimina**: elimina le immagini evidenziate dopo la conferma dell'utente.

**Copia**: consente di copiare un'immagine selezionata per incollarla in un'altra posizione.

## <span id="page-44-1"></span>**Menu contestuale relativo all'immagine**

![](_page_44_Figure_23.jpeg)

**Copia area immagine**: una volta creata un'area nell'immagine tramite l'opzione **Disegna regione**, questa opzione consente di copiare l'area in un'altra posizione.

**Copia immagine in Impostazione lavoro**: consente di visualizzare la finestra di dialogo Copia immagine in Impostazione lavoro, in cui è possibile importare immagini nella finestra Codice a barre o nella finestra OCR per creare aree con codici a barre o aree OCR.

**Ruota**: consente di ruotare l'immagine selezionata di 90, 180 o 270 gradi in senso orario.

**Intelligent QC**: consente di avviare lo strumento Intelligent QC, Sarà possibile rivedere ed elaborare tutte le immagini selezionate. Se non sono state selezionate immagini, saranno disponibili tutte le immagini contrassegnate.

**Dividi documento**: consente di eseguire manualmente la separazione del documento selezionato, dividendolo in due documenti.

**Unisci al precedente**: consente di aggiungere il documento selezionato al documento precedente per creare un unico documento.

**Zoom**: consente di aumentare o ridurre le dimensioni visualizzate di un'immagine.

- **Adatta immagini alla finestra**: consente di adattare le singole immagini al riquadro corrispondente nel Visualizzatore immagini, indipendentemente dalle dimensioni originali.
- **Effettive**: consente di ingrandire un'immagine fino alle sue dimensioni fisiche effettive.
- **Zoom avanti**: consente di ingrandire un'immagine in base a una percentuale fissa, secondo l'impostazione dell'opzione Zoom graduale.
- **Zoom indietro**: consente di ridurre un'immagine in base a una percentuale fissa, secondo l'impostazione dell'opzione Zoom graduale.
- **Zoom graduale**: consente di accedere alla finestra di dialogo Zoom graduale, in cui è possibile specificare una percentuale di ingrandimento dal 15 al 40%, con incrementi del 5%.

**Panoramica di tutte le immagini**: consente di eseguire una panoramica di tutte le immagini nelle posizioni **In alto**, **In basso**, **A sinistra**, **A destra** o **Stessa**.

**Impostazione panoramica graduale**: consente di visualizzare la finestra di dialogo Impostazione panoramica graduale, in cui è possibile modificare le impostazioni dei pixel per lo strumento Panoramica.

**Nascondi fronte**: consente di nascondere tutte le immagini anteriori nel batch.

**Nascondi retro**: consente di nascondere tutte le immagini posteriori nel batch.

**Nascondi bianco e nero**: consente di nascondere tutte le immagini in bianco e nero nel batch.

**Nascondi scala di grigi**: consente di nascondere tutte le immagini in scala di grigi nel batch.

**Nascondi colore**: consente di nascondere tutte le immagini a colori nel batch.

Se si seleziona lo strumento **Contrassegna, Ingrandisci** o **Disegna regione** prima di fare clic con il pulsante destro del mouse su un'immagine, nel menu verranno visualizzate opzioni aggiuntive.

- Se lo strumento Contrassegna è attivo, saranno visualizzate le opzioni di contrassegno.
	- **Contrassegna tutta la selezione**: consente di inserire segni di spunta di colore verde in tutte le immagini selezionate nel batch. Per selezionare più immagini, tenere premuto il tasto Ctrl mentre si fa clic sulle immagini nel Visualizzatore immagini.
	- **Contrassegna tutte**: consente di inserire segni di spunta di colore verde in tutte le immagini contenute nel batch.
	- **Rimuovi tutti i contrassegni**: consente di rimuovere i segni di spunta di colore verde da tutte le immagini contenute nel batch.
	- **Contrassegna filtrate**: consente di selezionare tutte le immagini filtrate (visualizzate) e di inserirvi segni di spunta di colore verde.
- Se è attivo lo strumento **Ingrandisci**, verrà visualizzata l'opzione Proporzioni di ingrandimento. Questa opzione consente di visualizzare la finestra di dialogo Impostazione proporzione di ingrandimento, in cui è possibile specificare le dimensioni dell'immagine visualizzata quando si utilizza lo strumento di ingrandimento.
- Se è attivo lo strumento **Disegna regione**, verranno visualizzate le opzioni relative a questo strumento.
	- **Applica regione a documento**: consente di inserire l'area selezionata in tutte le immagini nel documento.
	- **Applica regione a selezionate**: consente di inserire l'area selezionata solo nelle immagini selezionate.
	- Ritaglia: consente di rimuovere l'area all'esterno del rettangolo creato tramite l'opzione Disegna regione. Quando si seleziona questa opzione verrà visualizzata una finestra di conferma.
	- **Svuota**: consente di svuotare l'area all'interno del rettangolo creato tramite l'opzione Disegna regione. Quando si seleziona questa opzione verrà visualizzata una finestra di conferma.

# <span id="page-47-0"></span>**Visualizzatore miniature**

### <span id="page-47-1"></span>**Menu contestuale Visualizzatore miniature**

![](_page_47_Picture_133.jpeg)

# <span id="page-47-2"></span>**Strumento Intelligent QC**

Il Visualizzatore miniature contiene le versioni di anteprima di tutte le immagini incluse nel batch correntemente aperto.

Per selezionare un'immagine nel Visualizzatore immagini:

• Fare clic sulla miniatura nel Visualizzatore miniature.

Per ingrandire una miniatura:

• Fare clic con il pulsante sinistro del mouse sull'immagine e tenere il pulsante premuto. Continuando a tenere premuto, è possibile spostare l'immagine ingrandita.

Quando si fa clic con il pulsante destro del mouse su un'immagine in miniatura, vengono visualizzate le seguenti opzioni di menu.

**Fronte** o **Retro**: consente di nascondere tutte le miniature anteriori o posteriori.

**Bianco e nero, Scala di grigi** o **Colore**: consente di nascondere tutte le miniature in bianco e nero, in scala di grigi o a colori.

**Dimensioni immagine in miniatura**: consente di visualizzare la finestra di dialogo Impostazione dimensioni immagine anteprima, in cui è possibile modificare le dimensioni dell'immagine.

Selezionando lo strumento Intelligent QC sulla barra degli strumenti Modifica, viene avviato lo strumento Intelligent QC, Sarà possibile rivedere ed elaborare tutte le immagini selezionate. Se non ci sono immagini selezionate, verranno rese disponibili tutte le immagini contrassegnate. Per avviare lo strumento Intelligent QC, è anche possibile fare clic con il pulsante destro del mouse su un'immagine nel Visualizzatore immagini o in Batch Explorer e selezionare Intelligent QC dall'elenco di opzioni.

NOTA: lo strumento Intelligent QC non può essere utilizzato durante l'acquisizione o la riesecuzione della scansione, oppure se la funzione Importazione automatica sta monitorando attivamente i file immagine nelle hot folder.

Quando si seleziona lo strumento Intelligent QC, la prima immagine viene visualizzata nel riquadro dell'immagine a sinistra. Nel riquadro dell'immagine a sinistra verrà visualizzata l'immagine come dovrebbe apparire se non vengono eseguite ulteriori elaborazioni dell'immagine. Nel riquadro dell'immagine a destra viene visualizzato l'aspetto presunto dell'immagine, una volta eseguita l'elaborazione dell'immagine stessa.

![](_page_48_Figure_1.jpeg)

È possibile modificare l'immagine facendo clic su uno o più degli strumenti di elaborazione immagine, situati tra i riquadri dell'immagine. Per annullare una funzione di elaborazione immagine, fare nuovamente clic sullo strumento per deselezionarlo.

**Applica impostazioni all'immagine successiva**: se si seleziona questa opzione, gli strumenti di elaborazione dell'immagine attualmente selezionata vengono applicati all'immagine successiva, se appropriati. Se è selezionata l'opzione **Binarizzazione** e l'immagine successiva è in bianco e nero, la binarizzazione non viene applicata. Tuttavia, se è stata attivata anche l'opzione **Riempimento fori**, tale opzione verrà applicata all'immagine in bianco e nero.

**Applica a tutte**: consente di applicare gli strumenti di elaborazione dell'immagine selezionata a **tutte** le immagini selezionate tramite lo strumento Intelligent QC.

**Successiva**: questa opzione viene visualizzata se sono disponibili altre immagini per la revisione. Facendo clic su **Successiva**, l'immagine corrente viene salvata così come appare nel riquadro dell'immagine Elaborata. Se viene selezionata la casella di controllo **Applica a successiva**, gli strumenti di elaborazione immagine selezionati vengono applicati all'immagine successiva. L'immagine antecedente all'elaborazione viene visualizzata nel riquadro dell'immagine *Originale*, mentre quella elaborata viene visualizzata nel riquadro dell'immagine *Elaborata*.

**Precedente**: consente di tornare all'immagine visualizzata in precedenza. Vengono disattivati tutti gli strumenti selezionati, mentre la casella di controllo **Applica a successiva** risulta deselezionata. L'immagine ottenuta sarà identica a quella visualizzata al momento della selezione del pulsante **Successiva**.

**Visualizza bianco e nero (Visualizza scala di grigi/colore)**: quando è presente un'immagine in scala di grigi/a colori e un'immagine associata in bianco e nero (dual stream), nel riquadro dell'immagine *Originale* viene visualizzata l'immagine in bianco e nero. Per visualizzare l'immagine in scala di grigi/a colori, fare clic sul pulsante **Visualizza scala di grigi/colore**.

<span id="page-49-0"></span>**Finestra Indice** Per maggiore comodità, nella finestra Indice, situata sulla parte destra del Visualizzatore immagini, vengono visualizzati i dati indice per ciascun batch e documento con indici definiti. È disponibile come scheda a comparsa sulla parte destra della schermata. I dati indice possono essere visualizzati brevemente (passando con il mouse sulle tabulazioni) o bloccando la visualizzazione delle immagini per visualizzare costantemente i campi indice per tutte le immagini man mano che queste vengono digitalizzate in Capture Pro Software. È possibile utilizzare questa funzione per visualizzare i campi dell'indice per un particolare documento o per l'intero batch. Per apportare le correzioni necessarie al contenuto di ciascun campo dell'indice, è necessario passare alla modalità di indicizzazione selezionando **Modifica campi dell'indice** dal menu Indice.

![](_page_49_Picture_109.jpeg)

Per aprire la finestra Indice:

• Fare clic sulla scheda della finestra Indice sul lato destro del Visualizzatore immagini. Per impedire la chiusura della finestra, fare clic una volta sull'icona della **puntina** nell'angolo in alto a destra della finestra.

Per chiudere la finestra Indice:

• Fare doppio clic sull'icona **a forma di puntina** oppure fare clic in un punto qualsiasi al di fuori della finestra Indice. Se la finestra è aperta e bloccata, fare clic una volta sull'icona della **puntina** per chiuderla.

<span id="page-50-0"></span>**Finestra Informazioni** La finestra Informazioni, situata sul lato destro del Visualizzatore immagini, fornisce le statistiche sul batch correntemente aperto. È possibile lasciare aperta e bloccata la finestra Informazioni in modo da visualizzare costantemente le statistiche sul batch man mano che le immagini vengono sottoposte a scansione in Capture Pro Software.

![](_page_50_Picture_86.jpeg)

Le informazioni in questa finestra possono essere visualizzate per il batch oppure per ciascun documento, pagina o immagine. Le informazioni sull'immagine includono: numero di sequenza dell'immagine, ID pagina, posizione su disco, compressione, risoluzione, dimensioni immagine e stringa di stampa.

Per aprire la finestra Informazioni:

- 1. Evidenziare un'immagine, una pagina o un documento in Batch Explorer oppure evidenziare un'immagine nel Visualizzatore immagini.
- 2. Fare clic nella finestra Informazioni sul lato destro del Visualizzatore immagini. Per impedire la chiusura della finestra, fare clic una volta sull'icona della **puntina** nell'angolo in alto a destra della finestra.

Per chiudere la finestra Informazioni:

• Fare doppio clic sull'icona della **puntina** oppure fare clic in un punto qualsiasi al di fuori della finestra Informazioni. Se la finestra è aperta e bloccata, fare clic una volta sull'icona della **puntina** per chiuderla.

# <span id="page-51-0"></span>**Finestra Stato di elaborazione batch**

La finestra Stato di elaborazione batch Capture Pro fornisce informazioni sui batch in fase di preparazione per l'output da Capture Pro Software.

![](_page_51_Picture_191.jpeg)

Fare clic su **Controllo** per visualizzare il menu Controllo:

- **Mostra registro**: consente di aprire una finestra di Blocco note e di visualizzare il registro di output.
- **Cancella registro**: consente di eliminare tutte le voci nel registro di output. Viene visualizzata una finestra di dialogo di conferma per verificare la scelta dell'utente.
- **Informazioni su**: consente di aprire la finestra di dialogo Informazioni su Capture Pro Software, dotata di un comando per la visualizzazione di tutti i file disponibili in Capture Pro Software.
- **Esci**: consente di aprire la finestra di dialogo Opzioni di spegnimento, contenente i comandi per l'uscita da Capture Pro Software. L'elaborazione dell'output viene eseguita in background e in modo indipendente da Capture Pro Software. Se si chiude Capture Pro Software, viene richiesto di continuare o interrompere l'elaborazione dell'output.

La finestra Stato di elaborazione batch Capture Pro fornisce informazioni su ciascun batch di cui è stato eseguito o di cui è in corso l'output: **Nome lavoro, Nome batch, Ora di invio, Stato, Nome utente, Avanzamento,** e **Descrizione**.

• Fare clic con il pulsante destro del mouse su una voce del nome batch nella griglia per scegliere tra le opzioni **Cancella tutti gli errori** o **Cancella gli errori selezionati**.

Per visualizzare la finestra Stato di elaborazione batch:

• Selezionare **Batch > Visualizza stato output batch**.

<span id="page-51-1"></span>**Barra di stato** La barra di stato di Capture Pro Software fornisce informazioni sul batch corrente, sul documento corrente, sullo spazio libero su disco e sull'eventuale attivazione dei filtri di visualizzazione delle immagini. La barra di stato è situata nella parte inferiore della schermata e può essere attivata o disattivata selezionando/deselezionando l'opzione **Barra di stato** nel menu Visualizza, oppure tramite il tasto scelta rapida **Ctrl+S**.

> Disk: 394437 MB free Batch: 5 documents; 9 pages; 18 images Document: 4 images Filters: Off

Nella barra di stato vengono visualizzati lo spazio libero su disco in megabyte, il numero di documenti, pagine e immagini presenti nel batch attualmente aperto, il numero di immagini contenute nel documento attualmente visualizzato nella finestra Visualizzatore immagini e lo stato dei Filtri immagine.

Se il Filtro immagine è **attivo**, ciò indica che determinati tipi di immagine, ad esempio le "facciate posteriori delle immagini" o le "immagini in scala di grigi", non vengono visualizzati come voci del menu selezionato **Visualizza > Filtro Visualizzatore immagini.**

# <span id="page-52-0"></span>**Modifica dell'interfaccia della finestra principale**

Man mano che viene eseguita la scansione delle pagine, le immagini vengono visualizzate in tutti i visualizzatori disponibili: il Visualizzatore immagini, il Visualizzatore miniature e/o Batch Explorer. Capture Pro Software dispone di due layout di schermata predefiniti: **Classico** e **Avanzato**.

Capture Pro Software consente di personalizzare il layout della finestra principale tramite lo spostamento delle barre degli strumenti, dei visualizzatori ecc. in base alle proprie preferenze, nascondendo eventuali componenti indesiderati della schermata.

Queste opzioni si applicano al Visualizzatore immagini, a Batch Explorer, al Visualizzatore miniature, alla finestra Informazioni e alla finestra Indice. Queste icone sono situate nell'angolo in alto a destra di tali finestre:

![](_page_52_Picture_154.jpeg)

La dimensione delle immagini all'interno dei visualizzatori può essere impostata come obbligatoria. Il Visualizzatore immagini può essere impostato su una dimensione fissa oppure è possibile mantenere l'impostazione predefinita **Adatta**, che consente di visualizzare le immagini nelle dimensioni ottimali per la schermata.

È possibile spostare o nascondere le finestre delle barre degli strumenti e immagini in base alle proprie preferenze. Al termine di ogni lavoro, Capture Pro Software mantiene inalterate le impostazioni corrispondenti. Ciò significa che è possibile visualizzare i diversi lavori nel modo desiderato. In qualsiasi momento, è possibile selezionare **Visualizza > Layout > Classico** (o **Avanzato**) e reimpostare la schermata sul layout predefinito.

Se si utilizza il layout Classico e si desidera aggiungere una finestra dal layout Avanzato, accedere al menu Visualizza e selezionare una finestra (ad esempio, Batch Explorer, finestra Indice). La finestra aggiuntiva verrà visualizzata nel layout Classico.

• **Layout Classico**: consente di accedere solo al Visualizzatore immagini. Il numero delle immagini visualizzate varia tra 1, 2, 4 e 8 oppure è personalizzabile fino a 6 colonne per 6 righe.

![](_page_53_Figure_2.jpeg)

• **Layout Avanzato**: consente di accedere al Visualizzatore immagini, al Visualizzatore miniature e a Batch Explorer. È possibile ridimensionare ciascuna finestra in base alle singole necessità.

![](_page_53_Figure_4.jpeg)

<span id="page-54-1"></span><span id="page-54-0"></span>Assistenza tecnica Il servizio di assistenza per Capture Pro Software è disponibile sul sito Web di *Kodak* [Alaris all'indirizzo](www.kodakalaris.com/go/CaptureProSupport) www.alarisworld.com/go/CaptureProSupport. Le pagine di assistenza forniscono informazioni specifiche sul prodotto, ad esempio l'accesso ai download di aggiornamento, driver, accessori e domande frequenti, nonché dettagli sulle opzioni di supporto per Capture Pro Software disponibili nel proprio Paese o nella propria regione.

<span id="page-56-0"></span>A seconda della posizione in cui si sta utilizzando Capture Pro Software, saranno disponibili i seguenti tasti di scelta rapida:

• **F1-Guida** è disponibile ovunque in Capture Pro Software.

![](_page_56_Picture_138.jpeg)

![](_page_57_Picture_137.jpeg)

# Tutti i marchi e i nomi commerciali sono di proprietà dei rispettivi possessori.

Il marchio e l'immagine<br>commerciale Kodak sono<br>utilizzati su licenza concessa<br>da Eastman Kodak Company.

© 2022 Kodak Alaris Inc. TM/MC/MR: Alaris 03/22

# **Kodak alaris**